## **PUBLISHER-SPELL CHECKER**

Mistakes in a publication can distract the reader from the message. Therefore, it is important that the text in a publication is error free. Spelling errors in a document can be controlled in three ways:

- **Auto Correct** Replaces common typing errors with the correct spelling, as text is being input. For example if **teh** is input, AutoCorrect will replace it with **the**.
- **Entire Document** Spelling in an entire publication can be checked after the input is completed.
- **Alert to Potentially Misspelled Words** The Spelling feature can be set to display an alert message to potentially misspelled words as the text is being input.

The spelling feature checks a document for misspellings and typos and displays each suspect word in the **Check Spelling** dialog box. It is possible to replace the misspelled word with a suggested correct word, to ignore the word, or correct the misspelling by clicking in the dialog box and making the correction.

Account

Options

## **Set Spelling Options**

- Click the **File Tab**.
- Click the **Options** button below the **Help** area (see illustration at right).
- **The Publisher Options** window will display (see illustration below).

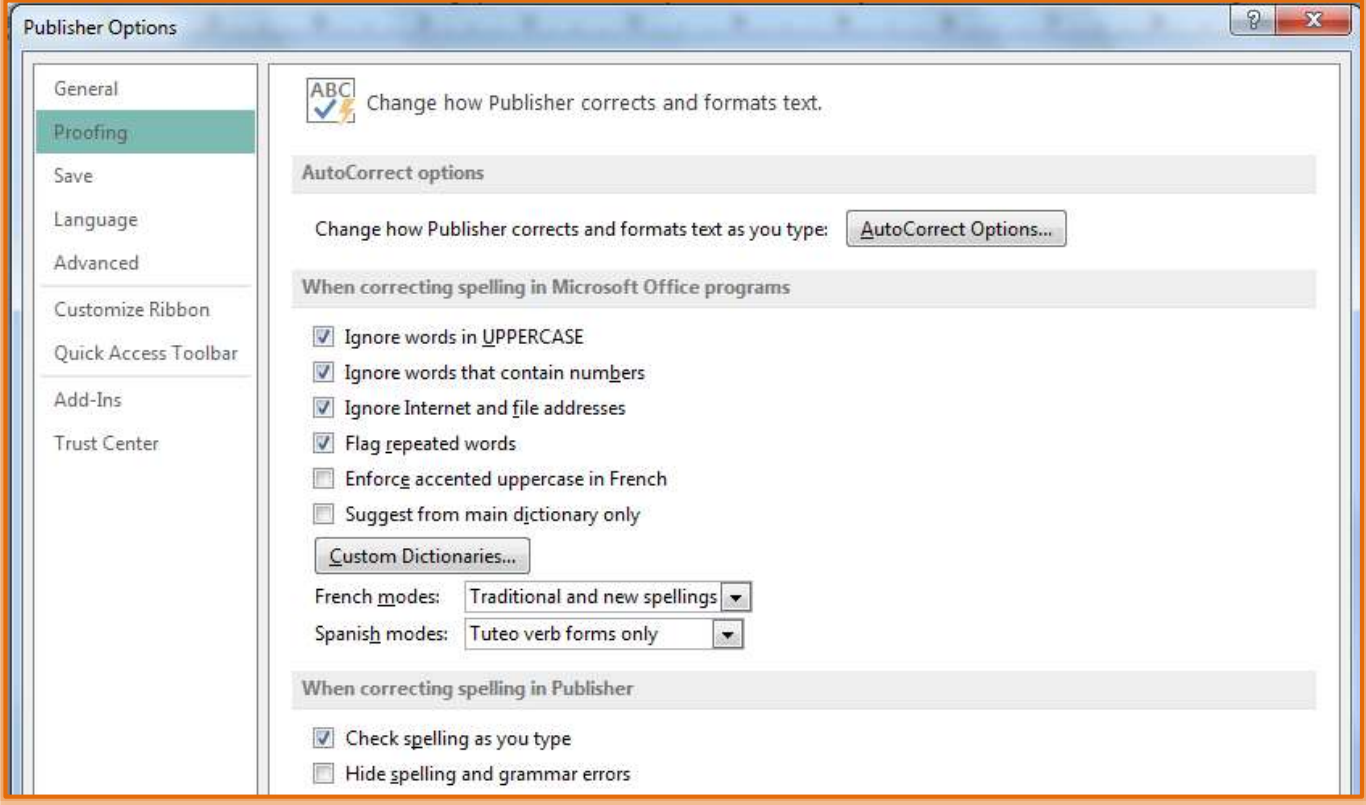

- *T* Click the **Proofing** button.
- $\ddot{\mathbf{r}}$  Click to select the check boxes of the desired spelling features.
- **T** Click **OK** to exit the dialog box and accept the changes.

## **Check Spelling**

- Click the **Review Tab**.
- In the **Proofing Group**, click the **Spelling** button (see illustration below).

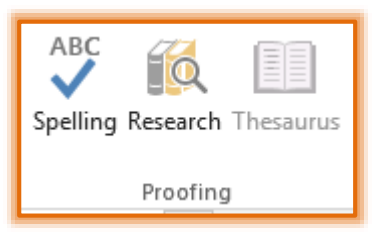

The **Check Spelling** dialog box will appear (see illustration below).

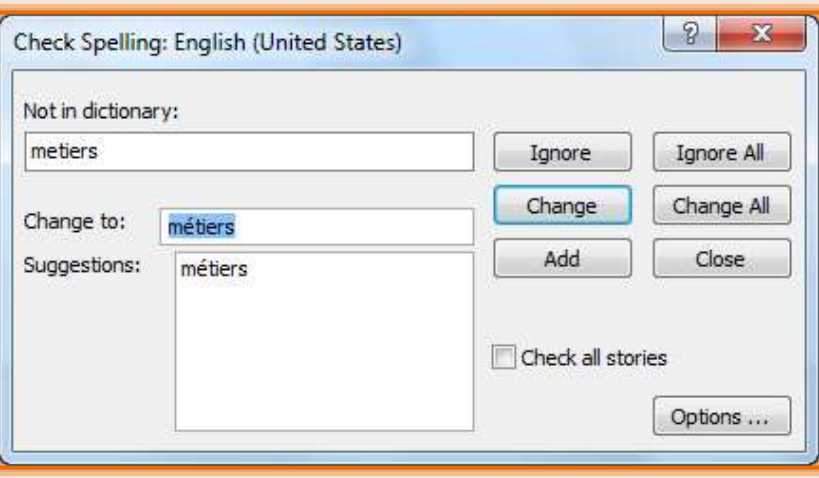

- The first suspect word will appear in the **Not in Dictionary** box. To correct the word, choose one of the following options:
	- **☆** Click **Ignore** if the word is spelled correctly.
	- **★** If the word is spelled correctly, click **Ignore All** to ignore this spelling throughout the whole document.
	- Click the correct spelling in the **Suggestions** list, and then click **Change.**
	- Click the correct spelling in the **Suggestions** list, and then **Change All** to change all occurrences of the word to the new spelling.
	- $\star$  If the word is to be added to the dictionary so it is not flagged as misspelled in the future, click **Add**.
	- Click the check box beside **Check All Stories** to check the spelling of all the text in the publication. If this box does not have a check mark in it, only the story where the insertion point is will be checked.
	- <sup> $\star$ </sup> Click **Close** to exit the dialog box and stop the Spell Checker before the checker has finished checking the whole document.
- **<sup>t</sup>** When the **Spell Checking** is complete a message will appear indicating the Spell Checking is complete.
- Click **OK**.

## **Identify Spelling Errors during Input**

- $\mathbf{\hat{v}}$  Right-click any word that is underlined with a red wavy line.
- $\ddot{\mathbf{r}}$  Click a suggested spelling on the shortcut menu.